# **Рекомендации по обеспечению безопасного доступа к сети Интернет**

## **Учетная запись с нужными настройками**

Наиболее простой способ установить ограничения для ребенка – это создать его учетную запись с необходимыми родителю настройками. Включить контроль можно как на 7-й, так и на 10-й версии Windows. Этот способ обладает главными функциями, а именно:

1. Установка лимитированного времени пользования. То есть устройство будет отключаться по заданному алгоритму – как указано в настройках. Благодаря этому вы будете точно уверены, что ребенок не просидит за компьютером больше положенного времени.

2. Ограничение некоторых программ, а также игровых приложений. Ваш ребенок сможет закачивать и открывать только те программы, на которые вы укажете в настройках. Это убережет его от ненужной и опасной информации, а систему – от вредоносного ПО.

3. Блокировка определенных сайтов в браузере. Для этого понадобится дополнительная установка Windows Live. Утилиту нужно скачать с официального сайта Microsoft. Причем при введении определенных ключевых слов вы можете полностью заблокировать выдачу по этим запросам во всех поисковых системах. Таким образом, даже если ребенок уже умеет пользоваться клавиатурой, нецензурный контент ему будет недоступен.

**Создать детскую учетную запись** – значит полностью регулировать пользование системой. Однако для всецелого контроля есть программы-шпионы. Они выдают на родительское устройство все сайты, которые посещает чадо, а также скаченные приложения и сообщения в социальных сетях. Однако такие программы обычно используют родители подростков, так как возраст более подвержен искушениям Всемирной паутины.

*Около 99 % информации ребенок легко получает из Интернета. Причем благодаря вирусным программам иногда даже против своей воли. Защита детей от информационного насилия – не просто нравственное дело родителя, а исполнение статьи международной Конвенции ООН о правах ребенка.*

### **Система фильтрации от Yandex и Google**

Дополнительный способ, помимо установки родительского контроля на Windows, – воспользоваться фильтрами от Google или Yandex. Однако такие настройки будут действовать только для этих поисковых систем. Введи ребенок Yahoo или Rambler, вся Сеть станет ему доступной. Если же малыш – пока не изощренный интернетпользователь, не умеет писать или читать, этого вполне достаточно.

Если чадо пользуется социальными сетями, этот вопрос также решаем. Для установки родительского контроля над аккаунтом можно зайти в настройки и выставить соответствующие параметры. Их расположение зависит от типа социальной сети. Сложности в этом нет, и всегда можно обратиться в службу поддержки.

Рассмотрим наглядно на примерах установку родительского контроля в ОС Windows.

Как осуществлять родительский контроль в Windows 7

К сожалению, ОС Windows 7 не имеет встроенных средств для продвинутого анализа содержимого страниц в Интернете. Поэтому полноценный родительский контроль в этой версии операционной системы недоступен без установки специальных программ. Однако, вы можете ограничить запуск определенных программ на компьютере и настроить доступное время их использования. Также можно установить ограничение на открытие игр в зависимости от их возрастной категории.

Чтобы включить встроенную утилиту родительского контроля, откройте панель управления Windows. В списке всех элементов выберите пункт «Родительский контроль». По умолчанию на открывшейся странице будет отображаться единственный аккаунт администратор компьютера. Кликните по ссылке «Создать новую учетную запись», и на следующем экране отметьте первый пункт. После этого нажмите кнопку «ОК» для сохранения внесенных изменений в Windows.

Выберите нужный тип фильтрации для детского аккаунта. Например, перейдите в раздел «Ограничения по времени». На экране появится таблица, позволяющая задать конкретные часы доступности этой учетной записи компьютера. Для каждого дня недели можно составить свой график. Таким образом, подключенный родительский контроль на компьютере позволит ограничить время использования ПК ребенком.

*Обратите внимание! При выборе фильтрации игр по возрастной категории система не всегда может определить нужный параметр. Отметьте пункт «Блокировать игры, категория которых не указана», чтобы на аккаунте ребенка запускались только проверенные игры.*

### **Фильтрация страниц с помощью роутера**

Чтобы настроить родительский контроль на роутере, войдите в его панель управления, используя любой браузер. Для доступа к настройкам маршрутизатора применяется IPадрес, указанный на нижней панели устройства. На той же наклейке с адресом роутера производитель обычно размещает стандартные логин и пароль от веб-интерфейса. Введите эти данные на странице авторизации, открыв нужный IP-адрес. Затем перейдите в меню, отвечающее за настройки родительского контроля.

Возможности фильтрации трафика отличаются в зависимости от модели используемого маршрутизатора и версии его прошивки. Чтобы узнать, какие инструменты родительского контроля доступны именно на вашем роутере, ознакомьтесь с инструкцией. Её, как и другую документацию, обычно можно найти в Интернете, на сайте производителя девайса.

*Совет! На большинстве маршрутизаторов изменения вступают в силу только после перезагрузки устройства. Перезагрузить роутер можно при помощи кнопки на корпусе или специального меню в веб-интерфейсе. Нужный пункт чаще всего находится в конце списка доступных действий.*

### **Ограничение доступа к Интернету через DNS**

Одно из удобных средств родительского контроля, не требующих длительной настройки — альтернативные адреса серверов DNS. Для их использования достаточно изменить свойства интернет-соединения в Windows 7 или настройках роутера. Чтобы поменять DNS в операционной системе, перейдите в центр управления сетями (открывается через панель управления Windows) и нажмите на ссылку «Изменение параметров адаптера». Найдите актуальное подключение и перейдите к его свойствам, выбрав соответствующий пункт в контекстном меню.

В списке доступных параметров выберите «IP версии 4» и снова нажмите «Свойства». Внизу страницы кликните «Использовать следующие адреса DNS-серверов», введите IP основного и дополнительного серверов, после чего сохраните новые настройки, нажав «ОК». Нужные адреса можно найти на сайтах соответствующих сервисов, например «Яндекс.DNS».

Важно! При использовании семейных DNS от Яндекса в поле «предпочитаемый сервер» введите 77.88.8.7, а в качестве альтернативного укажите 77.88.8.3. С момента сохранения настроек сайты для взрослых перестанут открываться на используемом компьютере с Windows 7.

# Как настроить родительский контроль в Windows 10?

Интернет не является безопасным местом для тех, кто не знает, как защитить себя.

Тема обеспечения безопасности детей в Интернете для родителей особенно актуальна, так как каждый ценит безопасность своего ребенка при осуществлении им любой деятельности. Вот почему в новой операционной системе Microsoft Windows 10 были добавлены функции для увеличения контроля над действиями ребенка.

## Добавление членов семьи

Для правильной работы каждый член семьи должен иметь активную учетную запись Microsoft и быть добавлен в систему.

## Добавьте родительскую учетную запись:

1. Выберите меню «Пуск», а затем «Настройки». Набор параметров, которые необходимо активировать, - это учетные записи, там нажмите «Семья и другие пользователи». Выберите свою семью и добавьте ее членов.

2. Выберите вариант «Добавить взрослого». На новом экране введите необходимые данные - адрес электронной почты, пароль, имя и т.д.

3. Письмо с подтверждением будет отправлено на эту электронную почту.

Приглашение должно быть принято, и указанное лицо сможет использовать Windows 10 с установленными родительскими настройками.

# Добавление дочерней учетной записи:

1. Выполните описанные выше действия, но добавьте дочерний элемент с данными, которые будут использоваться ребенком.

2. Если у ребенка нет учетной записи, родитель должен согласиться создать ее, введя свой пароль. Для дополнительной защиты вам будет предложено получить разрешение на использование этой учетной записи в Интернете. Если вы решите не делать этого, ребенок не сможет использовать его без вашего разрешения.

# Меры безопасности

# 1. Отслеживайте активность.

В дочерней учетной записи поместите маркер в поле «**Отчеты активности**». С помощью чего вы увилите, что лелает ваш ребенок, какие сайты он посешает, какие приложения он использует, сколько времени проводит перед монитором.

### 2. Просмотр веб-страниц.

Этот шаг направлен на ограничение доступа ребенка к нежелательным сайтам. Это необязательные параметры (находятся в разделе «Дополнительно») в дочернем профиле. Выберите веб-просмотр и включите блокировку нежелательных веб-сайтов с помощью ползунка.

### 3. Приложения, игры и медиа.

Опять же, в дополнительном меню включите блокировку неприемлемых приложений и игр, выбрав «Приложения», «Игры и мультимедиа» и «Блокировать нежелательные приложения и слайдер игр».

### 4. Время, проведенное у компьютера.

Выберите время, которое ребенок может проводить за компьютером или включите ограничение. Теперь вы должны указать часы использования или запреты на определенные дни. Все в ваших руках.

### 5. Покупки.

К счастью, дочерние аккаунты не могут быть связаны с дебетовыми или кредитными карточками. Поэтому, если ребенок захочет купить приложение или игру, ему потребуется подтверждение с вашей учетной записи.

Родительский контроль Windows

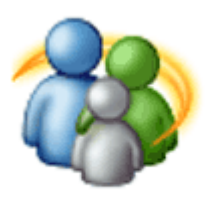

О том, что такое родительский контроль Windows его настройка, а также расширение возможностей путем добавления дополнительных элементов управления при помощи установки бесплатной программы Windows Live от официального разработчика Microsoft.

Все это вы узнаете после прочтения этой нужной статьи, особенно если у вас есть дети, а значит, есть смысл оградить их от интернет мусора, да разной гадости которой, к сожалению, не мало есть в сети.

Следует понимать, что родительский контроль можно применить к любой учетной записи ограниченной правами обычного пользователя, а право на применение имеет или администратор или пользователь обладающий паролем администратора.

Что предоставляет из себя контроль семейной безопасности?

Это возможность задать свои правила по использованию компьютера вашим ребенком.

Это могут быть временные ограничения или запрет на использование определенных программ установленных на ПК наложить табу на скачивание файлов с интернета, а также наложить жесткий фильтр по посещению сайтов вплоть до полного запрета на интернет.

Если у вас нет отдельной учетной записи для ребенка и вам неизвестно как создать обычную учетную запись то я вас обязываю прочитать эту статью, также кто не в курсе о том кто такой Администратор читаем здесь.

Ну, вот для тех, кто в «теме» продолжаем данный урок.

Первое что нужно сделать, это проверить наличие программы Семейная безопасность Windows Live путем вписывания в строке поиска Меню пуск ее название.

Если у вас она не установлена, тогда придется ее скачать и установить, но сначала нужно создать учетную запись Майкрософт путем не сложной процедуры по регистрации.

Обязательно запомните, а лучше запишите ваши регистрационные данные (адрес почты и пароль) потому как данный аккаунт вам может быть полезен при использовании ОС Windows.

О том, как создать учетку Microsoft и чем она может быть полезна, а главное скачивание и пошаговая инструкция по установке Windows Live, расскажет вот эта статья.

*Входим в родительский контроль*

И так после всех установок скачиваний регистраций переходим непосредственно к настройке родительского контроля.

Запускаем программу WL, как было описано выше через Меню пуск, вообще надо сказать, что и без этой программы можно настроить контроль, но она дает расширенные настройки именно по контролированию посещения Web сайтов, а еще можно просмотреть историю посещений, поэтому ради этих двух пунктов стоит ее установить.

После запуска появиться вот такое окно нам нужно нажать вкладку Добавить членов. В дальнейшем, для каких-то уже корректировок будем переходить по ссылке ниже настоящего скриншота familysafety.microsoft.com.

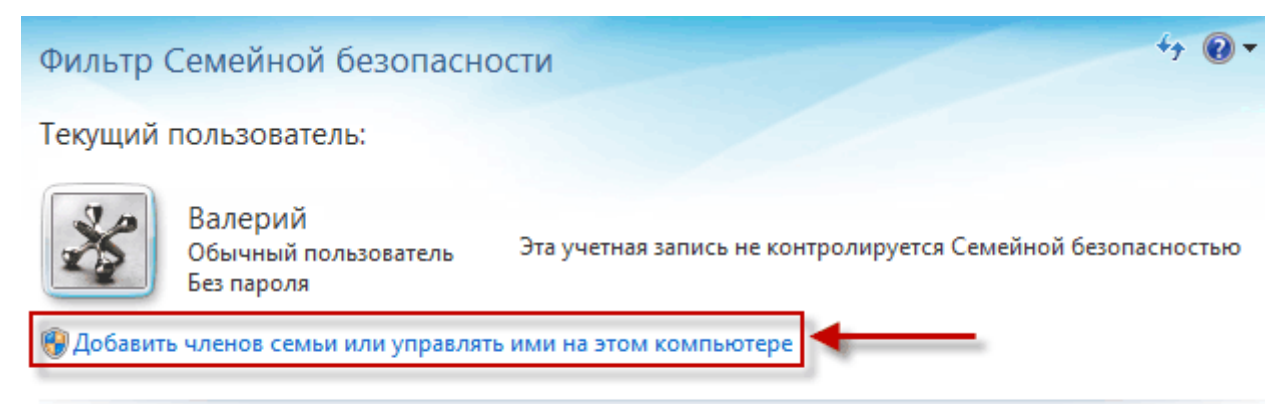

Перейти на веб-сайт Семейной безопасности, чтобы настроить параметры

familysafety.microsoft.com

Здесь ставим, галочки кого хотим контролировать, Далее.

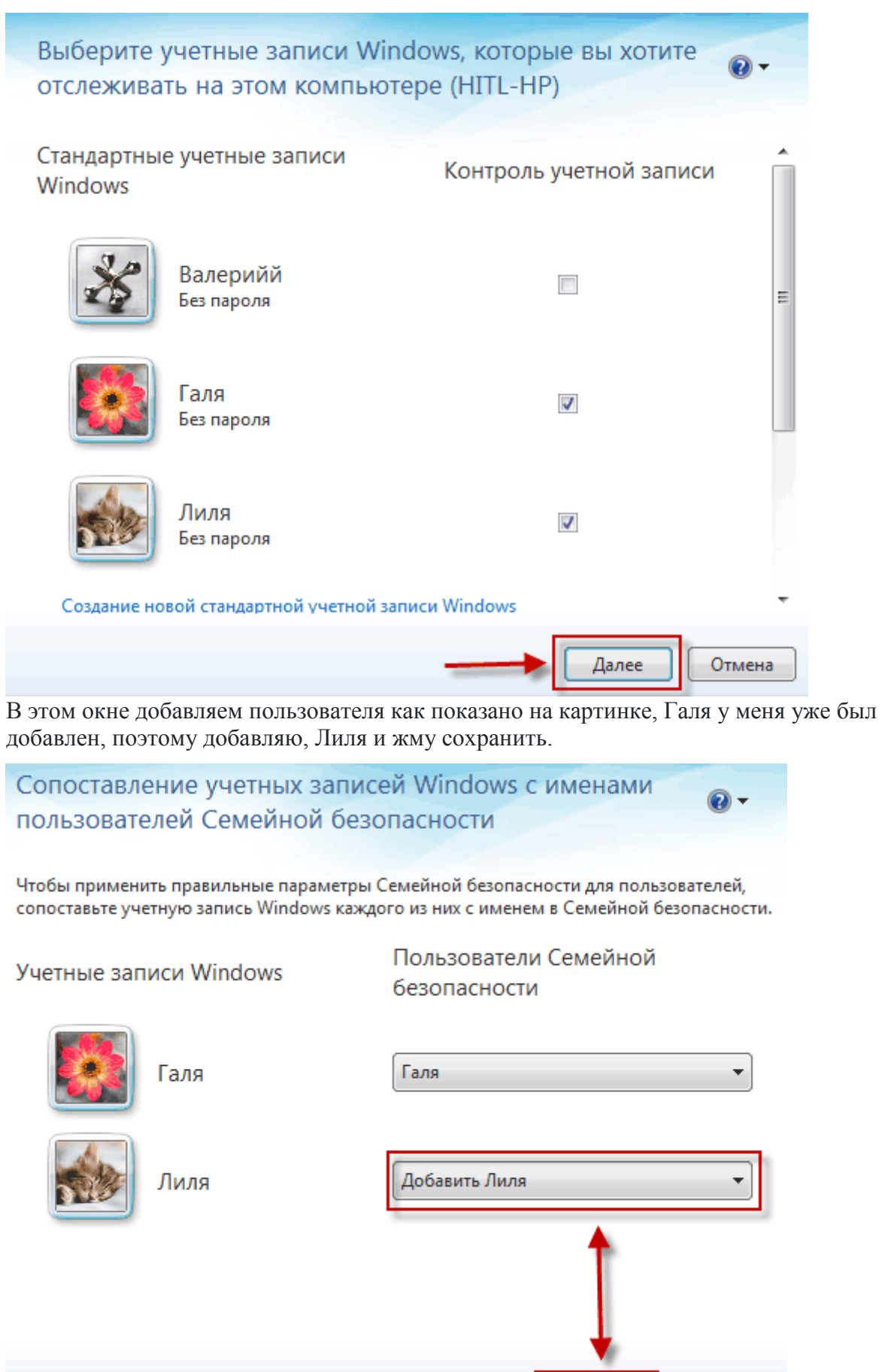

Назад

Сохранить

Отмена

Здесь переходим на сайт занимаясь настройкой.

# Перейти на веб-сайт Семейной безопасности, чтобы настроить параметры

Родители могут утверждать или блокировать веб-сайты и контакты, устанавливать временные ограничения и ограничения на игры и программы, а также получать отчеты о действиях в сети на веб-сайте Семейной безопасности.

 $\circledcirc$ 

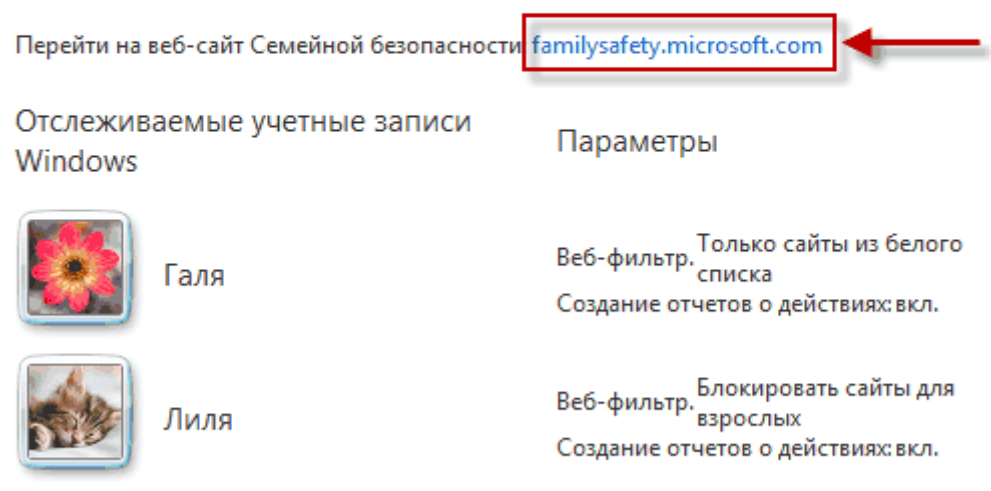

Не все пользователи присутствуют? Контролировать другую учетную запись Windows

Здесь мы видим форму входа, вводим адрес электронной почты и пароль, те, что были при создании учетной записи Микрософт, нажимаем вход.

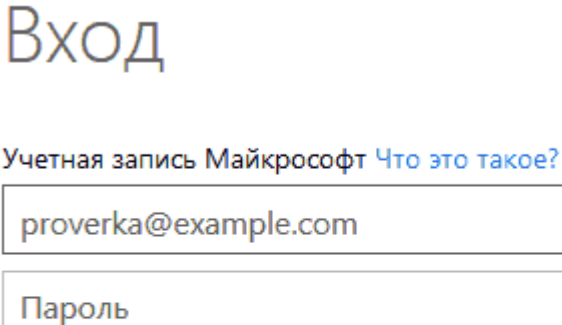

Оставаться в системе

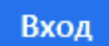

Теперь появится окно вашей семейной безопасности, выбираем ту учетную запись которую нужно контролировать кликая по ней левой кнопкой мыши.

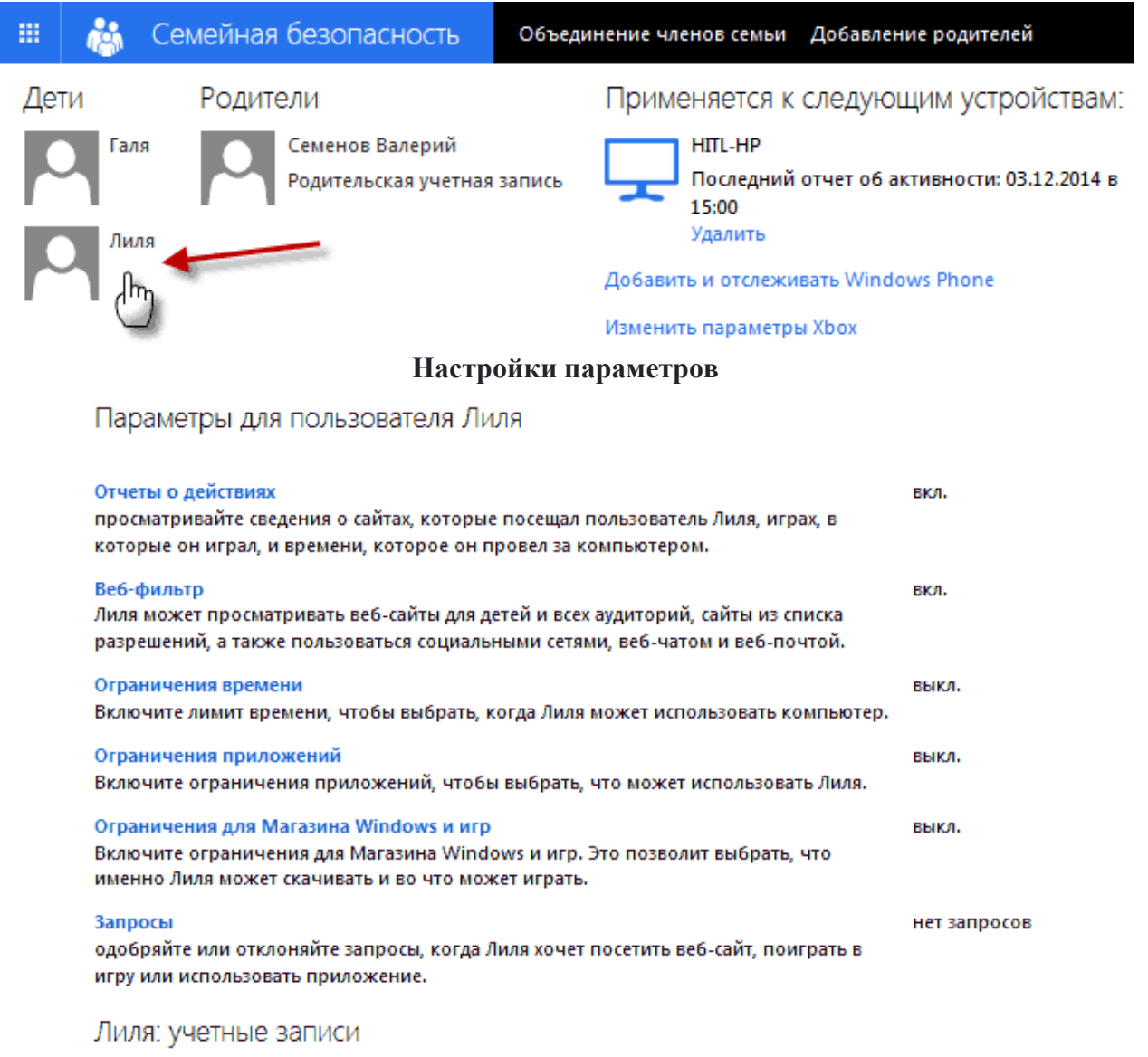

**Д. Лиля на компьютере НПL-НР** Удалить

Как вы уже, наверное, обратили внимание, что некоторые параметры уже включены и имеют свои стандартные настройки по умолчанию, которые можно изменить на другие, так давайте разберем все по пунктам по порядку.

Отчеты о действиях

Показаны активные действия ребенка в виде графика за последнюю неделю. Если нажать ссылку Посмотреть все, то мы увидим уже все более подробно и понятно. (также отчеты регулярно будут приходить на ваш почтовый адрес указанный при регистрации )

# Отчеты о действиях пользователя Лиля с 27,11,2014 по 03,12,2014

**Вкл.** 

# Действия в Интернете

#### Популярные веб-сайты

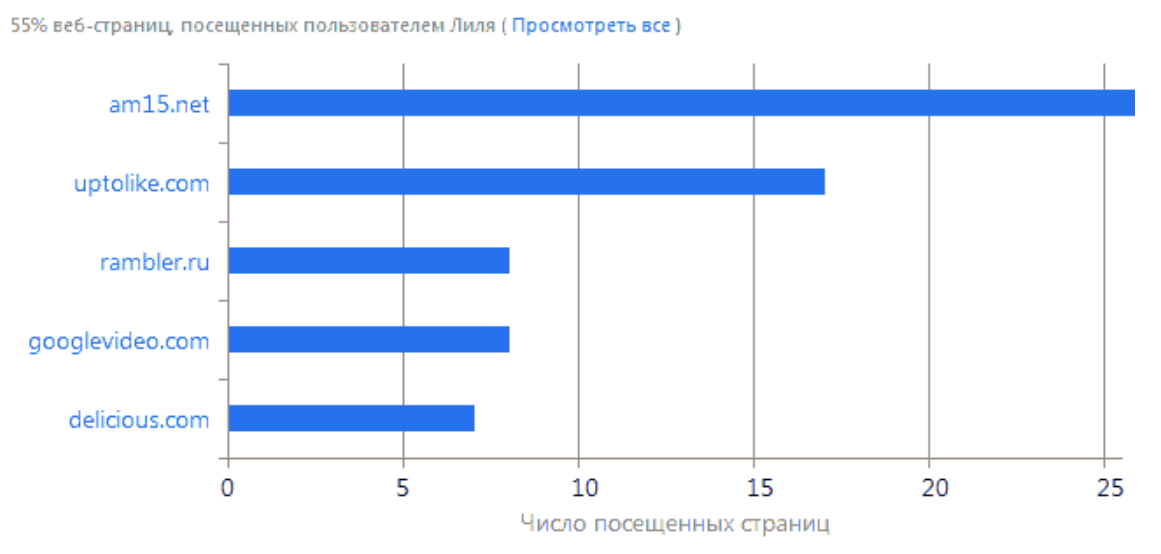

Идет подробный отчет по дате, времени и количеству посещений определенного Web сайта, причем определяется еще и принадлежность к какой категории относиться сам сайт как в примере: общие, соц. сети, для взрослых.

Стандартные настройки не позволяют зайти ребенку на сайты с содержимым для взрослых как на примере с rambler.ru но об этом позже.

Вы можете здесь заблокировать определенный сайт или наоборот разрешить уже заблокированный системой или вами, а также поменять диапазон дат, что бы просмотреть более ранний период.

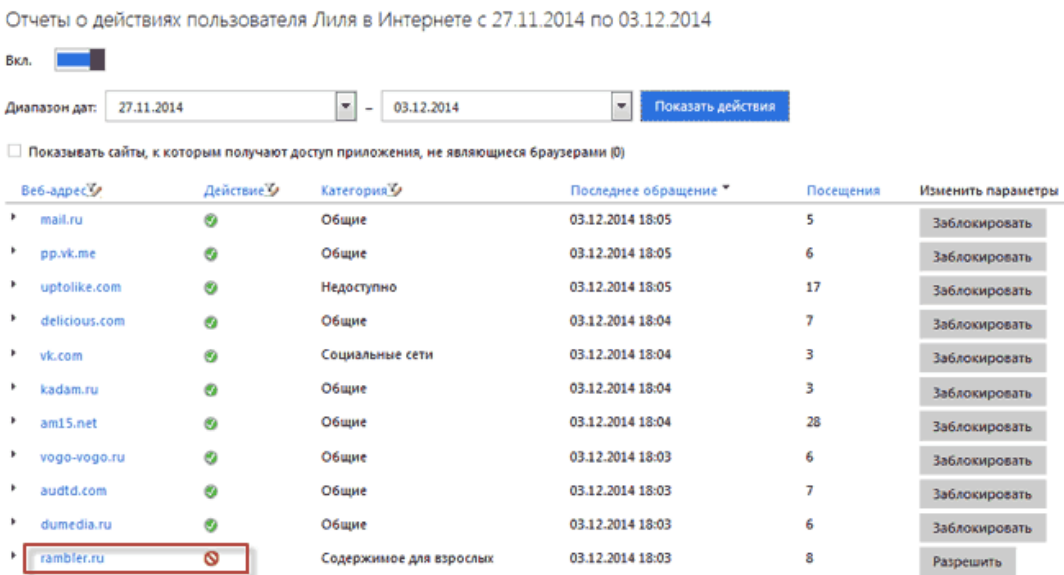

Нажав кнопку заблокировать, снизу экрана всплывет Диалоговое окно для всех или для одного выберите нужное действие. Визуально ничего не произойдет, но запрет будет установлен.

Вы хотите заблокировать доступ для всех своих детей?

Да, для всех детей

Веб фильтр

Имеет 5 категорий, которые настраиваются с помощью ползунка верхняя это самая жесткая фильтрация, которая разрешает посещение сайтов из списка разрешенных все остальные будут заблокированы также можно поставить флажок внизу на запрет Скачивания файлов.

Давайте перейдем по ссылке Список разрешений.

Сайты веб-фильтра для пользователя Лиля

Ограничения веб-фильтра для пользователя Лиля

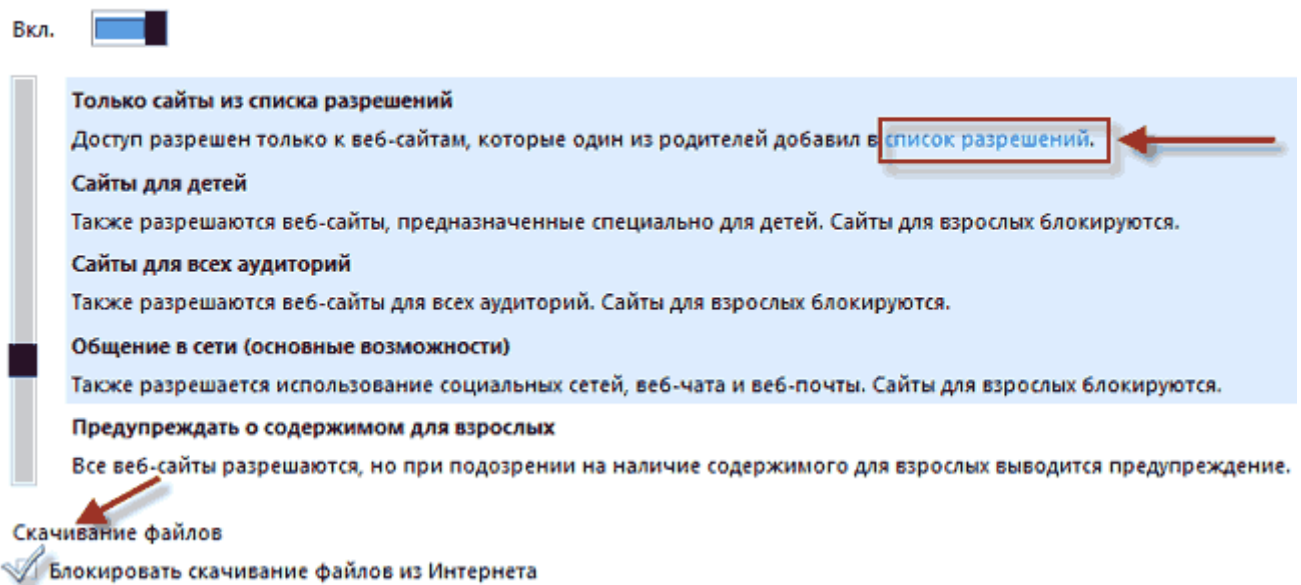

Вписываете в соответствующие поле, определенный сайт, разрешая его просмотр или запрещая путем нажатия на одну из кнопок.

Можно использовать уже готовый список другой учетн. записи нажав на ссылку Использовать список из другой у.з.

Вкл. С помощью кнопок "Разрешить" и "Блокировать" укажите, какие веб-сайты может просматривать Лиля. Если вы не добавите разрешенные веб-сайты и ограничите пользователя Лиля только сайтами из списка разрешений, Лиля не сможет Использовать список из другой учетной записи Разрешить http:// Блокировать site ru Разрешенные веб-сайты Заблокированные веб-сайты 盲 \*.botscanner.com/\* Ħ \*.delicious.com/\*

При попытке зайти на заблокированный ресурс будет показано вот такое окно.

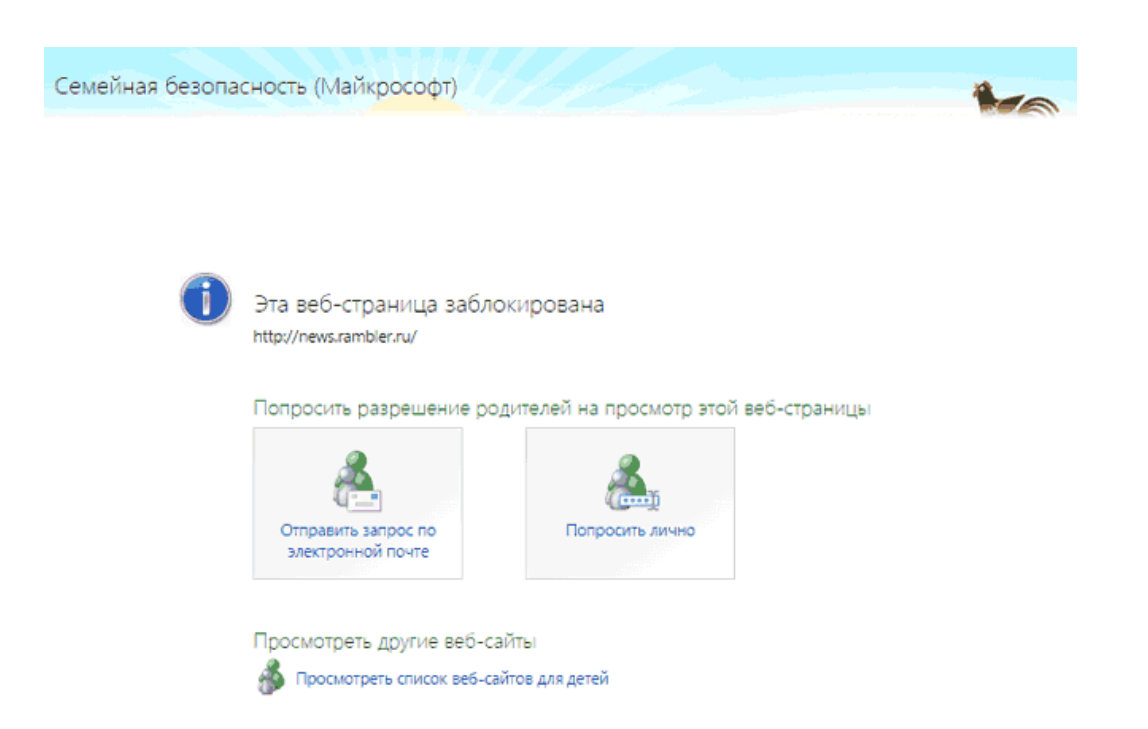

Ресурсы порнографического характера даже при любой настройке вообще никогда не будут отображаться.

Ограничение времени

Этот пункт по умолчанию не активен, поэтому включаем кнопкой слева вверху. Далее обозначиваем лимит по часам рабочие и выходные дни.

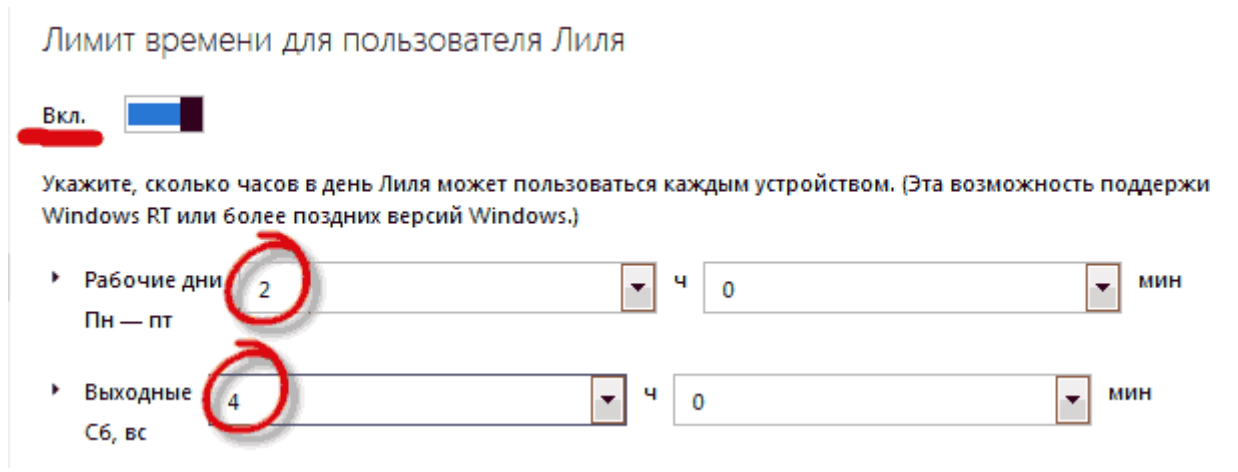

Теперь щелкаем по вкладке слева Запретное время и в следующем окне настраиваем то время когда будет открыт доступ для ребенка, Сб, Вс я указывал 4часа значит ставлю 2ч. с 9 до 10ч. утра и с 7 до 8ч. вечера.

Все что закрашено, синим, означает время, в которое невозможно будет зайти вашему ребенку в компьютер под своей учетной записью.

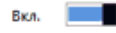

€ Полночь Полдень  $12$  $\overline{9}$ 10  $11$  $12$ 6 10  ${\bf 11}$ Воскресены Понедельник Вторник Среда Четверг Пятница Суббота Разрешено Заблокировано

Ограничения приложений В этом пункте вы можете установить запрет на доступные приложения имеющиеся на данном устройстве, если в предложенном списке не получается найти ту программу которую нужно запретить для использования, то можно воспользоваться поиском по

# компьютеру.

Ограничения приложений для пользователя Лиля

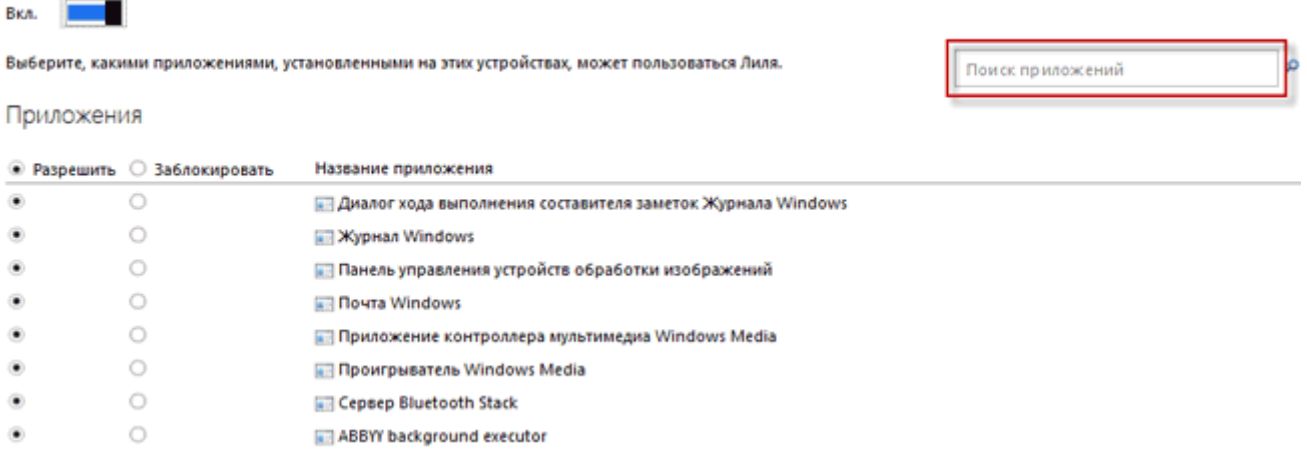

В поисковую строку вписываем имя файла он тут же будет найден со всеми сопутствующими ему файлами.

Переводите с режима Разрешить на Заблокировать, перезагружаете страницу путем нажатия на вкладку вашего нахождения то есть Ограничения приложений где при надобности выбираете следующий файл запрета.

Выберите время, когда Лиля не сможет пользоваться устройствами совсем. ВО-минутные интервалы можно использовать только на устройствах под управлением Windows 8, Windows RT или более поздних версий Windows.)

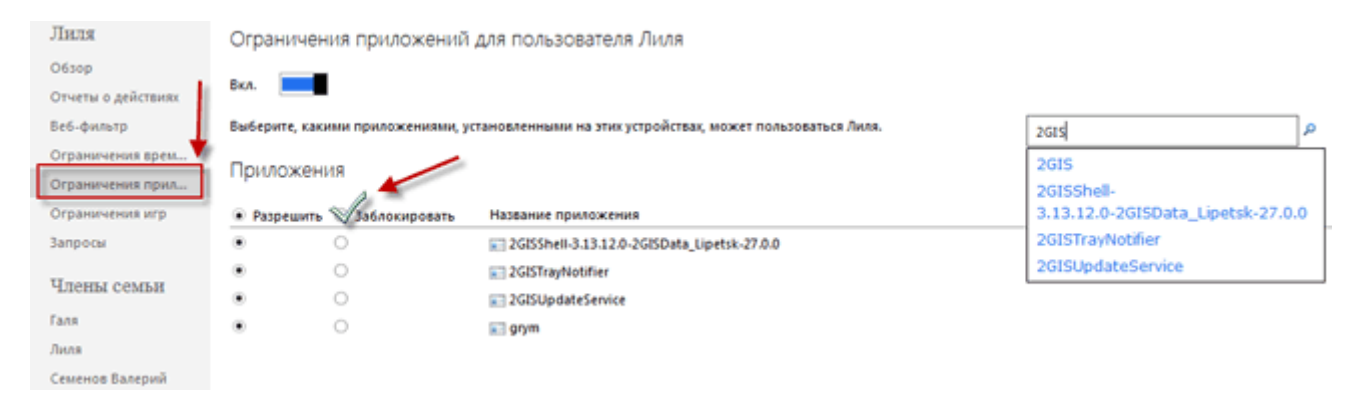

Вот так это будет выглядеть попытка запуска заблокированной программы.

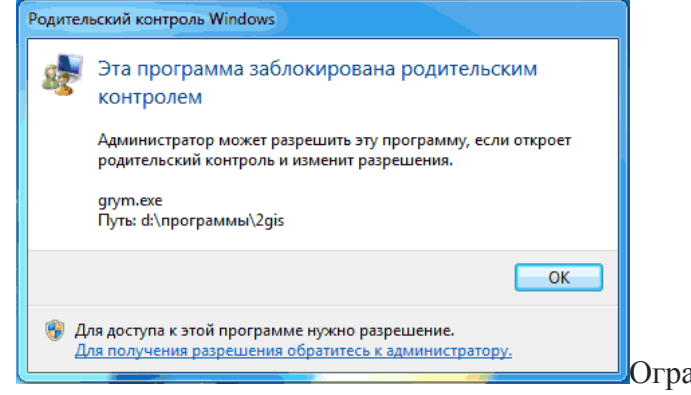

аничения для Maгазина Windows и

игр

Просто выбираете нужную возрастную категорию, считаю не очень нужным этот пункт выбора возрастных категорий.

По причине того что ребенок не сможет скачать или установить игру не имея прав администратора а посещение не пристойных сайтов невозможно из-за наложенного фильтра.

На всякий случай, конечно, поставьте нужный возраст.

После произведенных настроек произведите перезагрузку компьютера. Вот вам весь родительский контроль Windows все его основные настройки я вам показал в этом уроке, берегите своих детей!

Родительский контроль на компьютере

Родительский контроль – это комплекс правил и мер, призванных ограничить негативное воздействие на ребенка факторов, связанных с Интернетом и использованием компьютера. Частично он реализован уже на уровне операционной системы, но для повышения безопасности рекомендуется использовать дополнительные программы.

Встроенными в систему средствами можно, например, определять часы, когда ребенок сможет пользоваться компьютером, разрешать или запрещать определенные приложения, ограничивать доступ к вредоносным или неподходящим для детей сайтам.

Родительский контроль в Windows 10

Windows 10 обладает некоторыми возможностями родительского контроля. Для их настройки нужно использовать отдельный аккаунт. Зайдите в меню «Учетные записи», и в разделе «Семья и другие пользователи» кликните на кнопку добавления нового члена семьи. После необходимо выбрать аккаунт ребенка, если он уже создан, или создать его.

После создания аккаунта, следует установить для него права стандартного пользователя (не администратора), и один раз зайти на учетную запись самостоятельно, чтобы настроить прочие параметры, если ребенок пока не может сделать этого самостоятельно.

В разделе «Недавние действия» можно включить отслеживание посещения ребенком сайтов, и выключить режим приватного просмотра для браузеров Майкрософт. Для других браузеров родительский контроль придется настраивать отдельно, или же можно запретить их запуск.

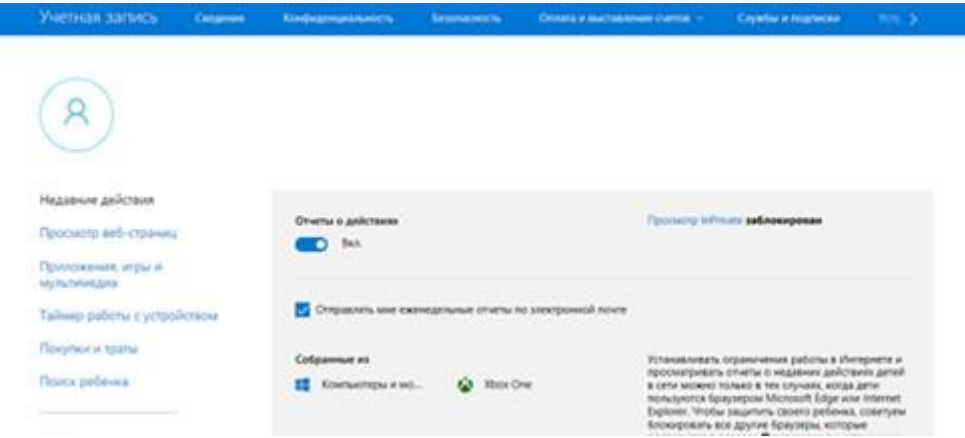

Другой раздел, «Просмотр веб-страниц», позволяет установить запрет посещения определенных сайтов, и включить блокировку нежелательного контента в Интернете. К нежелательному контенту в данном случае относятся сайты для взрослых, а также ресурсы, содержащий контент со сценами насилия и жестокости.

Важно: блокировка будет работать лишь для стандартных браузеров Internet Explorer и Microsoft Edge.

Можно поступить и наоборот – сформировать список сайтов, посещение которых разрешено, а остальные – заблокировать. Например, часто под видом порталов с мультсериалами и видео для детей скрываются ресурсы, заражающие ПК вредоносными программами при неосторожном клике, поэтому можно воспользоваться функцией белого списка, но разрешить просмотр Youtube.

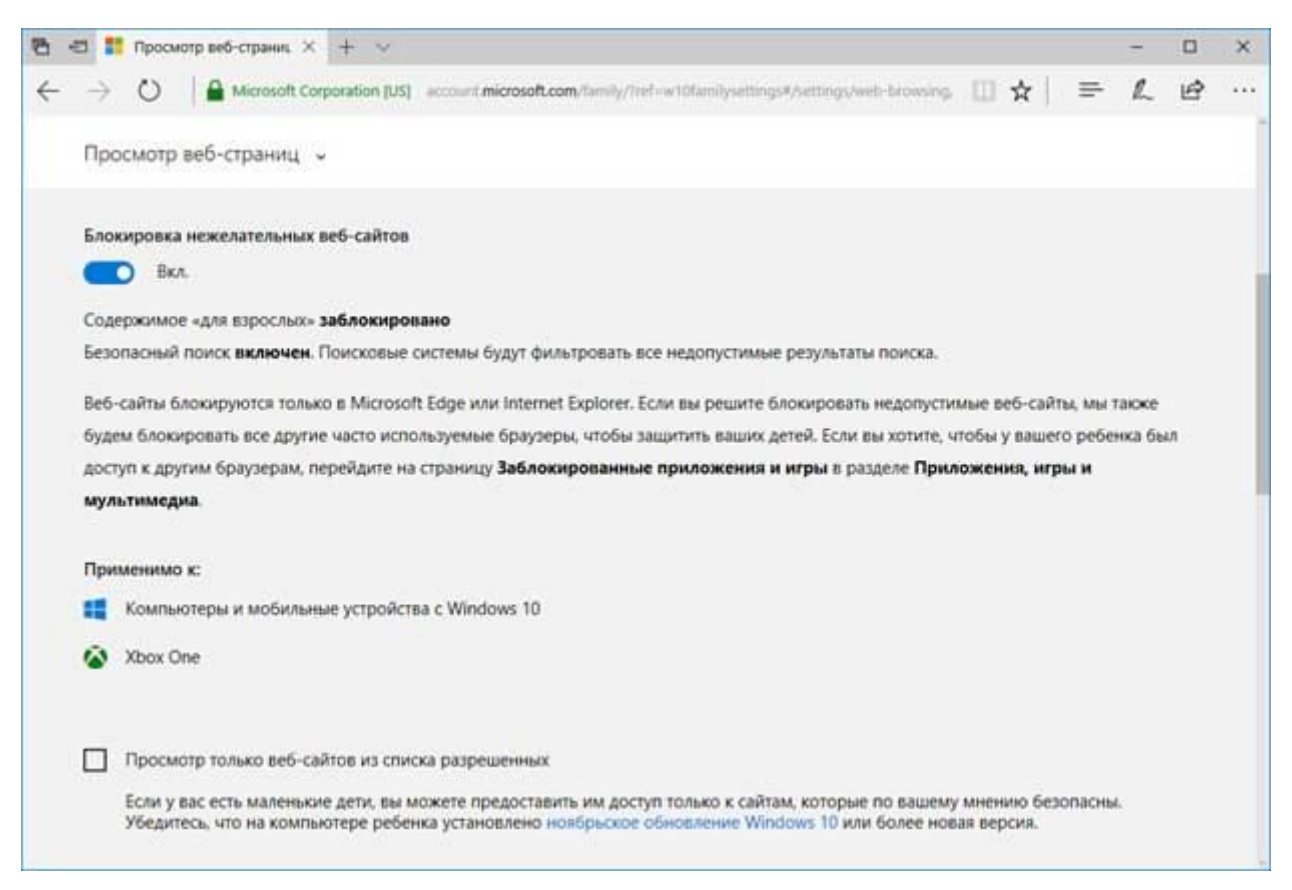

Раздел "Приложения, игры и мультимедиа" нужен для контроля игр, сериалов, мультфильмов и прочего контента. Помимо этого, можно установить возрастные ограничения на контент из Магазина.

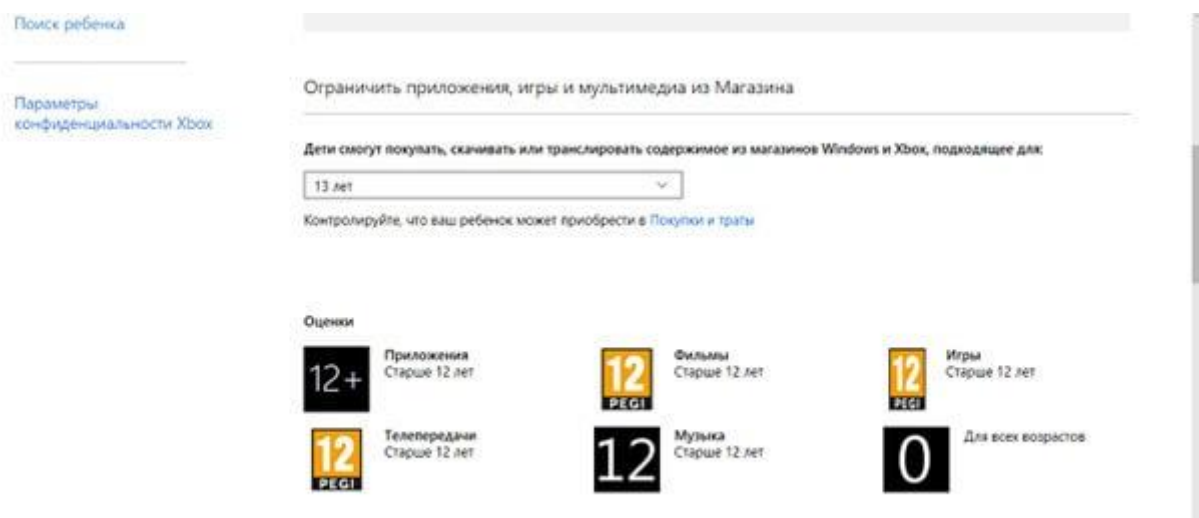

Чтобы ребенок не воспользовался для обхода блокировок сторонними браузерами, в нижней части меню раздела есть пункт, позволяющий запретить их запуск.

#### Временные ограничения

Многие дети проводят за компьютером почти все свободное время. В современном мире это нормально, но, если это приводит к проблемам с учебой или здоровьем, можно установить временные ограничения. Когда-то для этого требовались специальные программы, но сейчас нужный функционал встроен в саму систему.

Можно не только установить суточный лимит, но и определить, в какие именно часы с выбранной учетной записи можно будет использовать ПК.

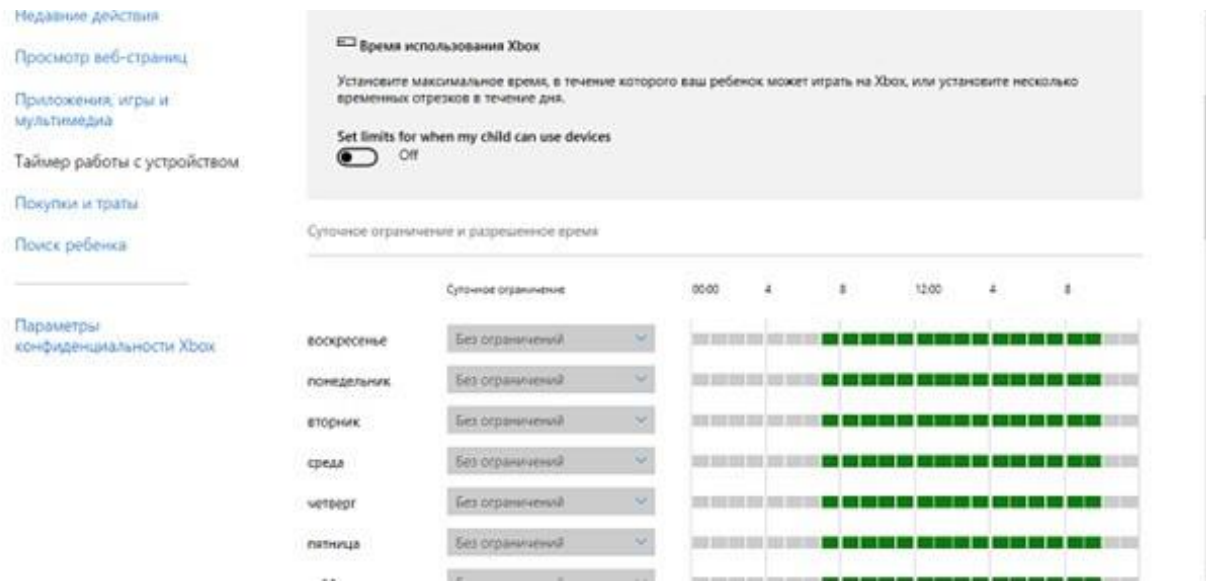

В разделе, посвященном интернет-покупкам, родитель может запретить для аккаунта ребенка любые покупки, разрешив использование только бесплатных игр и приложений, а также включить уведомления о скачивании. А воспользовавшись нижним из пунктов меню перед параметрами конфиденциальности, можно включить определение местоположения для портативных гаджетов ребенка, таких, как смартфон или планшет.

Родительский контроль в Windows 7

«Семерка» пользуется в России и странах СНГ широкой популярностью, поэтому проблема организации родительского контроля актуальна и для нее. Функционал по умолчанию для этой задачи в ней не такой широкий, как в более современной Win10, но какой-то уровень контроля обеспечить способен.

Первым делом нужно создать отдельный аккаунт. Это делается через Панель управления, в разделе «Учетные записи пользователей». Разумеется, для созданного аккаунта нужно установить права обычного пользователя, а не администраторские.

После создания учетной записи ребенка и установки для нее прав доступа, нужно настроить родительский контроль. Для этого нажмите соответствующую кнопку. Часть настроек похожа на Win10 – например, тоже можно задать временные периоды, когда работа за ПК будет доступна.

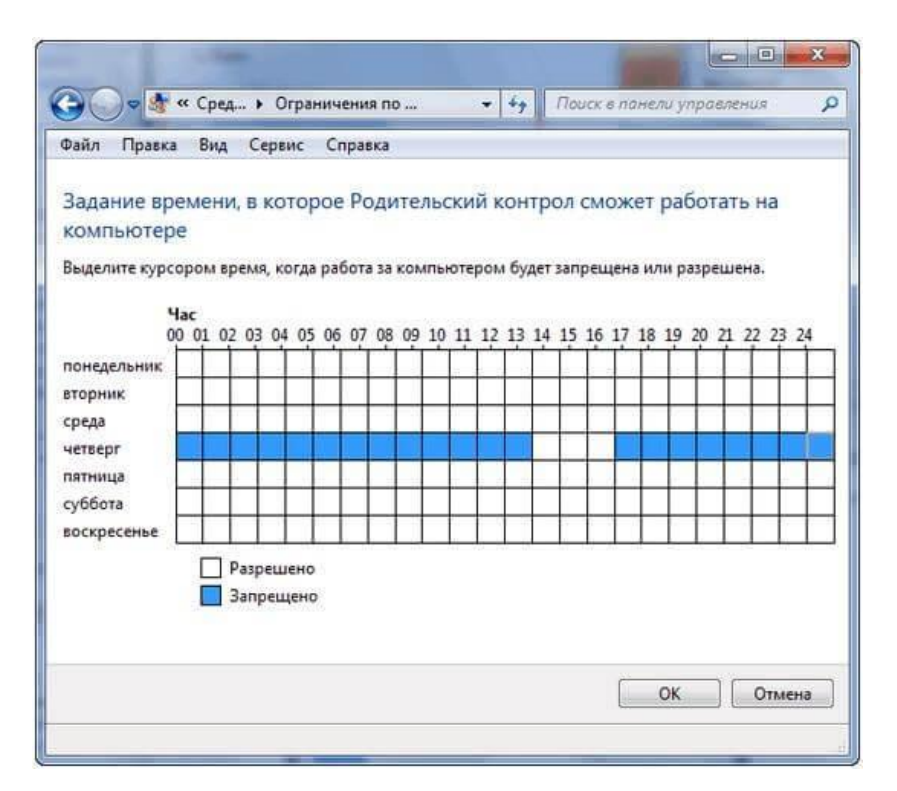

В меню игр можно разрешить или запретить определенные игровые приложения, как среди установленных, так и среди любых, отфильтровав их по возрастным рейтингам.

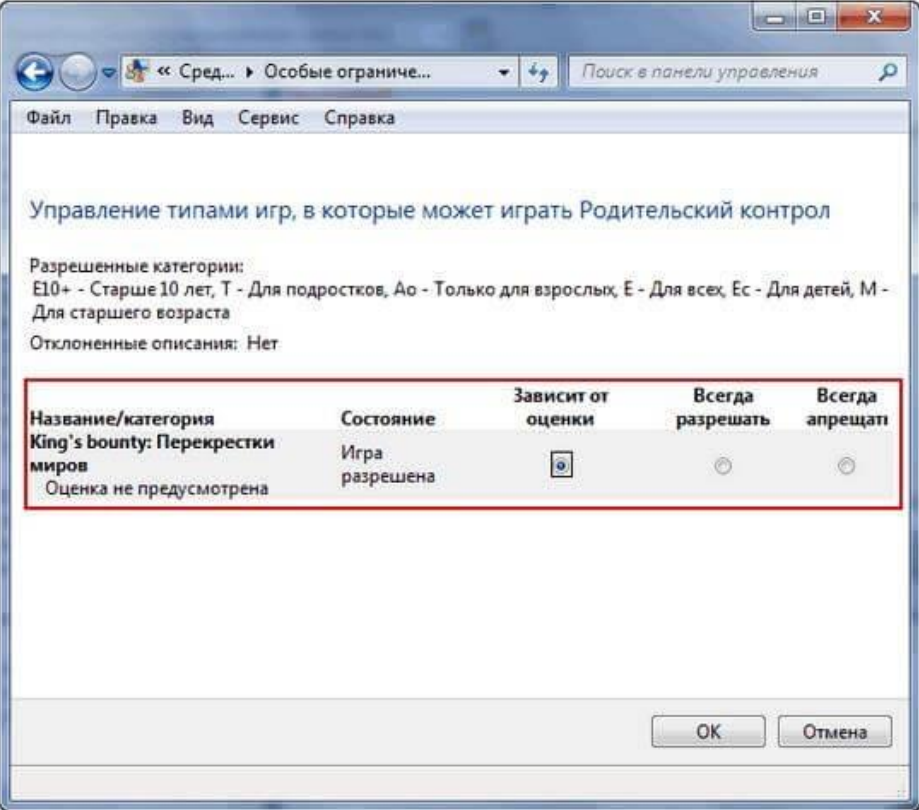

Также можно разрешить или заблокировать конкретные программы, воспользовавшись всплывающим списком в соответствующем подразделе.

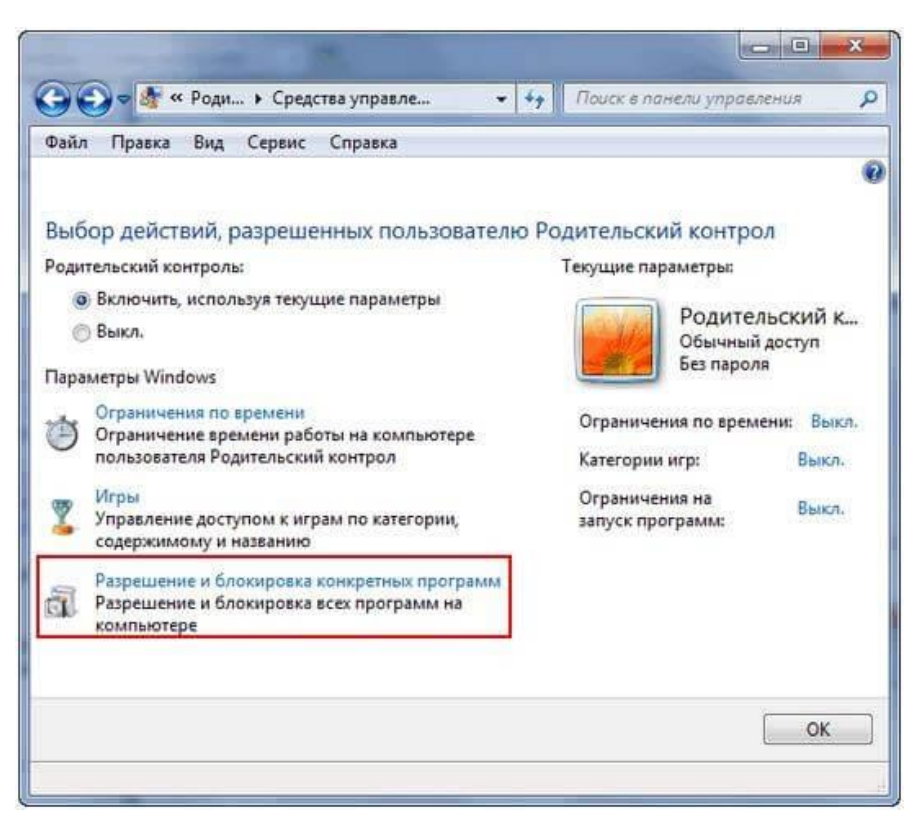

Для блокировки доступа к определенным сайтам в Windows 7 придется воспользоваться сторонними программами или расширениями для браузеров.

# Родительский контроль в Windows 7. (Parental control) -

Примечание. Средства для обеспечения родительского контроля входят в состав операционных систем Windows начиная с Vista. Если у вас более ранняя версия ОС, то придется воспользоваться программами сторонних производителей. Средства для ограничения доступа к приложениям, играм и сайтам есть во многих комплексных приложениях для обеспечения безопасности, например в Norton Internet Security и Kaspersky Internet Security.

Компонент Windows, отвечающий за настройки родительского контроля, называется «Родительский контроль». Чтобы попасть на страницу его настроек, достаточно в меню Пуск набрать в строке поиска фразу родительский контроль (или parental control) и нажать Пуск.

Перед нами страница настройки родительского контроля. И первое, что нам нужно сделать — это завести для ребенка новую учетную запись. Сделать это можно прямо здесь, шелкнув по пункту «Создать новую учетную запись»

Здесь просто вводим желаемое имя пользователя и жмем кнопку «Создать учетную запись». По умолчанию учетная запись создается без пароля, но можно отметить галочкой пункт «Пользователь должен задать пароль при следующем входе в систему», тогда при первой попытке войти в компьютер система потребует задать пароль.

Если речь зашла о пароле, то стоит иметь ввиду, что учетная запись родителя в обязательном порядке должна быть защищена паролем, иначе все наши усилия не будут иметь смысла. Поэтому, увидите подобное предупреждение, щелкните на нем и задайте пароль.

Имейте ввиду, что дети могут проявить чудеса изобретательности, когда дело касается обхода запретов, поэтому пароль должен быть достаточно сложным. Также весьма полезно периодически его менять (подобный подход часто используется в корпоративных сетях для повышения безопасности).

Теперь нам нужно настроить ограничения. Для этого выбираем созданную нами учетную запись и нажимаем по ней.

Попадаем в настройки выбранного пользователя. Здесь мы можем включить или выключить для него родительский контроль, а также настроить настроить некоторые ограничения.

Ограничим время пребывания ребенка за компьютером. Например, разрешим ему 2 часа в рабочие дни и 4 часа в выходные проводить у компьютера.

Теперь, если ребенок захочет «поработать сверхурочно», то при попытке войти в систему ему будет выдано вот такое предупреждение:

Следующим пунктом настроим ограничение для игр. Игры сгруппированы по типам согласно рейтингу, также можно разрешить или запретить игры, которые не подходят ни под одну категорию.

Здесь же можем задать ограничения более детально, по типам содержимого. Например, запретим игры, содержащие сцены насилия

На эту настройку не стоит возлагать больших надежд, рейтинг ESRB, по которому они выбираются, содержит только англоязычные игры. Также не отслеживаются on-line игры, запускаемые в браузере. Однако мы можем вручную задать ограничения на игры, которые установлены на компьютере.

Настроим программы, которые нашему ребенку будет позволено запускать на компьютере. Обратите внимание, что отмечать нужно те программы, которые мы запрещаем. Если какой то программы нет в списке, можно добавить ее вручную. Для этого щелкаем по кнопке «Обзор» и находим папку с установленной программой.

# **Как установить родительский контроль на телефоне ребёнка?**

Вы можете воспользоваться стандартными инструментами на телефонах с Android или iOS, или можете установить приложение на телефон ребёнка, которые помогут создать отдельный рабочий стол с одобренными приложениями и функциями, или полностью запретить использование нежелательного софта.

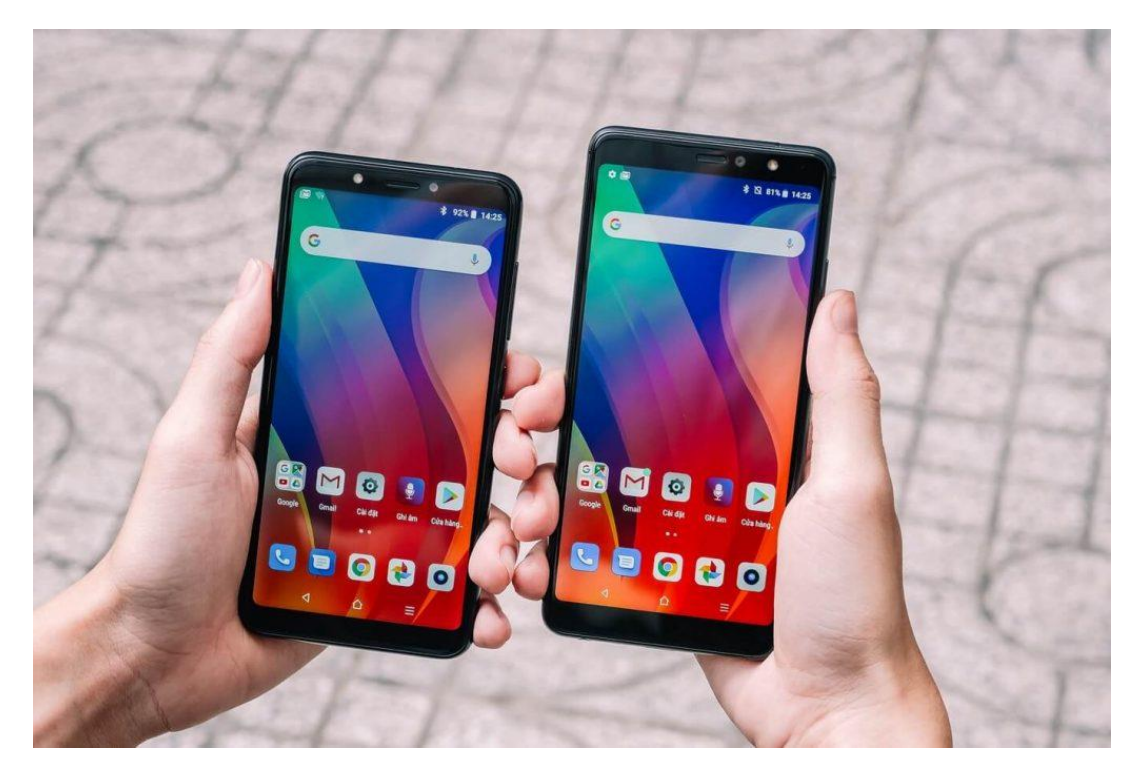

## **Как установить родительский контроль на Android?**

- 1. Зайдите в «Play Маркет» на вашем устройстве, откройте Настройки → Родительский контроль и включите его.
- 2. Придумайте PIN-код, который будете знать только вы. Отметьте необходимые ограничения и возраст.
- 3. Готово!

# **Как установить родительский контроль на iOS?**

На смартфонах под управлением iOS эффективно работают функции «Экранное время» и «Ограничение конфиденциальности и контента». Можно установить возрастной ценз, блокировать опасный и потенциально опасный контент, ограничить доступ к программам, запретить покупки в электронном магазине Apple.

# **Как установить родительский контроль на YouTube?**

- 1. Зайдите в приложение Youtube, щелкните на значок замка в нижней части любого экрана приложения.
- 2. Подтвердите свой возраст и выберите «Настройки».
- 3. На детском сайте YouTube Детям можно настроить: блокировку контента, показывать только одобренный контент, задать функции поиска, очистить историю просмотра и поиска и др.

#### Советы родителям

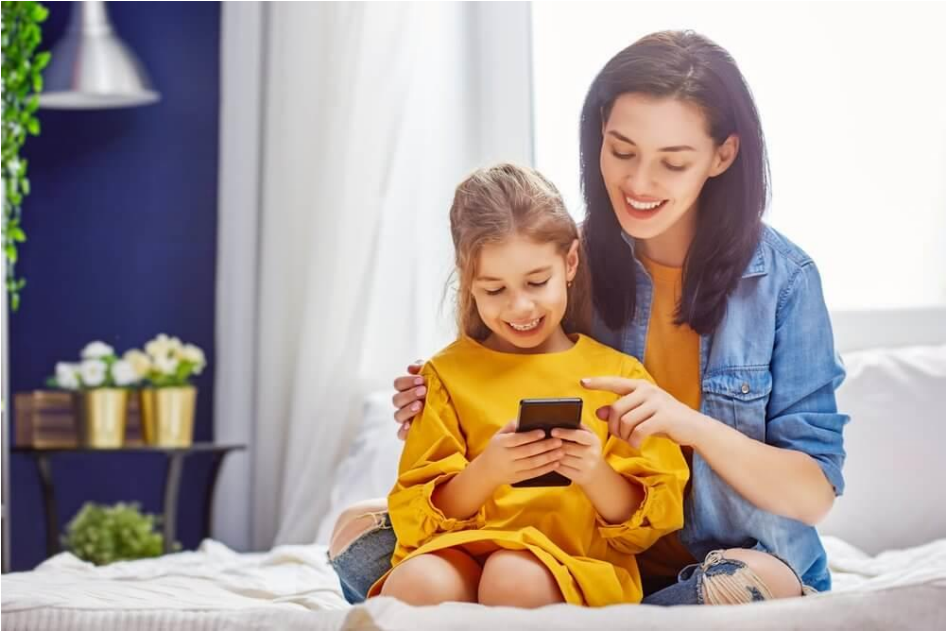

В первую очередь родителям необходимо поговорить с ребёнком. Он должен понимать, то установка программ контроля это не тоталитарное ограничение свободы, а создание благоприятной среды для развития и обеспечения безопасности детства и юношества. Вы не запрещаете пользоваться Интернетом, вы просто ограничиваете доступ к сомнительной информации.

Установив приложение родительского контроля, обязательно изучите инструкцию! Это важно. Посидите вечер, другой с настройками, чтобы подобрать оптимальный вариант и полностью разобраться в функционале программы.

Google Family Link. Как установить и использовать по назначению

12 January 2020 Константин Докучаев

Google Family Link появилось недавно, но уже стало предустановленным приложением начиная с Android 10. Однако дополнительная установка приложения всё равно потребуется, хотя управлять им можно напрямую из меню настроек вашего телефона.

Это перевод статьи Google Family Link – How to set up and use it

С этим приложением вы получаете обширный перечень опций, связанных с контролем действий ребёнка на смартфоне. Из этого руководства вы узнаете, как настроить Google Family Link и как использовать различные функции приложения.

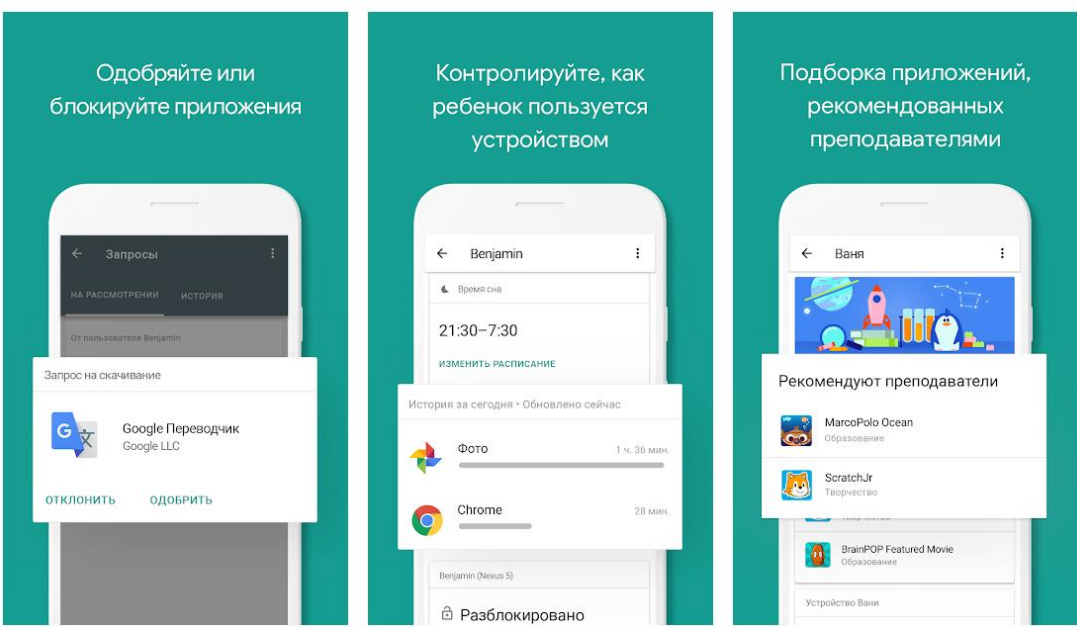

# Установка Google Family Link

Настройка Family Link немного утомительна, но не требует особых усилий. Прежде чем начать убедитесь, что выполнены следующие предварительные настройки. В противном случае инструкция не сработает должным образом.

- У вашего ребёнка должен быть аккаунт Google, чтобы использовать Google Family Link создайте отдельный аккаунт для вашего ребёнка;
- Аккаунт должен быть частью [Семейной библиотеки Google.](https://support.google.com/googleplay/answer/7007852?hl=ru) Лучше подключить его до того, как начинать работу с Google Family Link;
- Аккаунт должен быть единственным существующим на устройстве ребёнка, так как при установке Google Family Link сотрёт все остальные.

Ниже представлен пошаговый процесс установки следующий за основными требованиями, указанными выше. Поскольку для этого требуется ввод на двух разных устройствах, мы укажем, какое устройство требуется для каждого шага. Если там написано «Родительское устройство», вы делаете это на своём телефоне, где указано «Детское устройство» — делаете на нём.

- Для обоих устройств. Загрузите приложение [Google Family Link для родителей](https://play.google.com/store/apps/details?id=com.google.android.apps.kids.familylink) на устройство родителя и [Google Family Link для детей](https://play.google.com/store/apps/details?id=com.google.android.apps.kids.familylinkhelper) на устройство ребёнка. Важно заметить, что это два абсолютно разных приложения.
- На родительском устройстве откройте приложение Google Family Link, нажмите далее и выберите ваш Google аккаунт. Далее выберите аккаунт вашего ребёнка как аккаунт, который вы хотите контролировать. Затем приложение попросит вас взять телефон ребёнка: на нём нажмите кнопку «Далее» чтобы получить код подключения.
- На устройстве ребёнка откройте приложение Google Family Link и выберите опцию «Это устройство», далее выберите Google аккаунт ребёнка.
- На обоих устройствах. Устройство ребёнка запросит код соединения с Родительского устройства, введите код соединения с родительского устройства в устройство ребёнка.
- На устройстве ребёнка проверьте почту ребёнка, если потребуется верификация.

Далее возможны два варианта событий. Если вы включили Google аккаунт ребёнка в семейную библиотеку прежде, чем начинать установку Google Family Link, то вы сможете продолжить настройку приложения. Если же нет, то приложение попросит вас это сделать для осуществления дальнейших действий.

- На устройстве родителя нажимайте «Далее» пока приложение не предложит вам продолжить настройку на устройстве ребёнка;
- На устройстве ребёнка приложение будет спрашивать вас давать множество разрешений, нажимайте «Далее» чтобы подтвердить все из них.
- На устройстве ребёнка. Дайте название устройству вашего ребёнка когда потребуется. Далее Google Family Link спросит вас какими приложениями вы позволяете пользоваться ребёнку: принимайте или отклоняйте их, нажимайте «Далее».

Вот и всё! Теперь вы подключены через Google Family Link. Далее вы можете продолжать работу с приложением со своего устройства, настраивать и пользоваться всеми предложенными опциями.

Дальнейшая настройка и использование

Теперь, когда вы справились с трудной задачей подключения Family Link, давайте попробуем использовать приложением по полной. С этого момента все действия происходят на родительском устройстве, если не указано иное. Есть много вещей, которые можно сделать, поэтому мы рассмотрим каждую настройку в отдельности. Развлекайтесь!

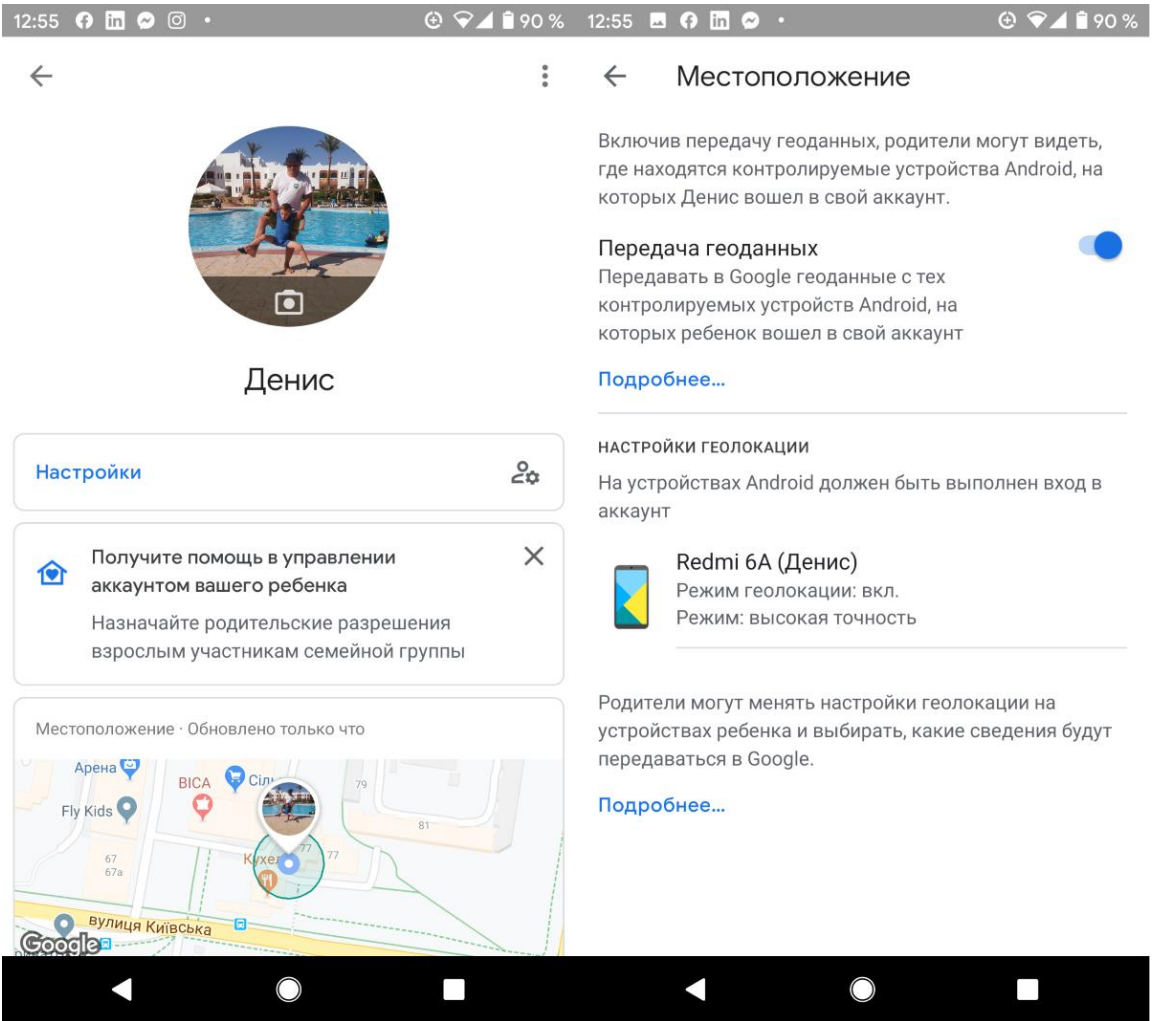

В приложении Family Link есть специальная карта для поиска телефона ребёнка. Просто нажмите кнопку включения, и вам будет показана карта, где находится телефон. С помощью этой функции вы можете легко найти телефон вашего ребёнка (и, надеюсь, самого ребёнка). Эту настройку можно использовать чтобы найти телефон, если ребёнок где-нибудь оставит свой телефон.

#### *Функции контроля*

На экране «Настройки» можно получить доступ к базовым параметрам родительского контроля. Нажмите синий текст «Управление», чтобы получить доступ ко всем параметрам. Отсюда вы можете ограничить контент, который ваш ребёнок видит в Google Play, управлять фильтрами в Google Chrome, YouTube, поиске Google и местоположении.

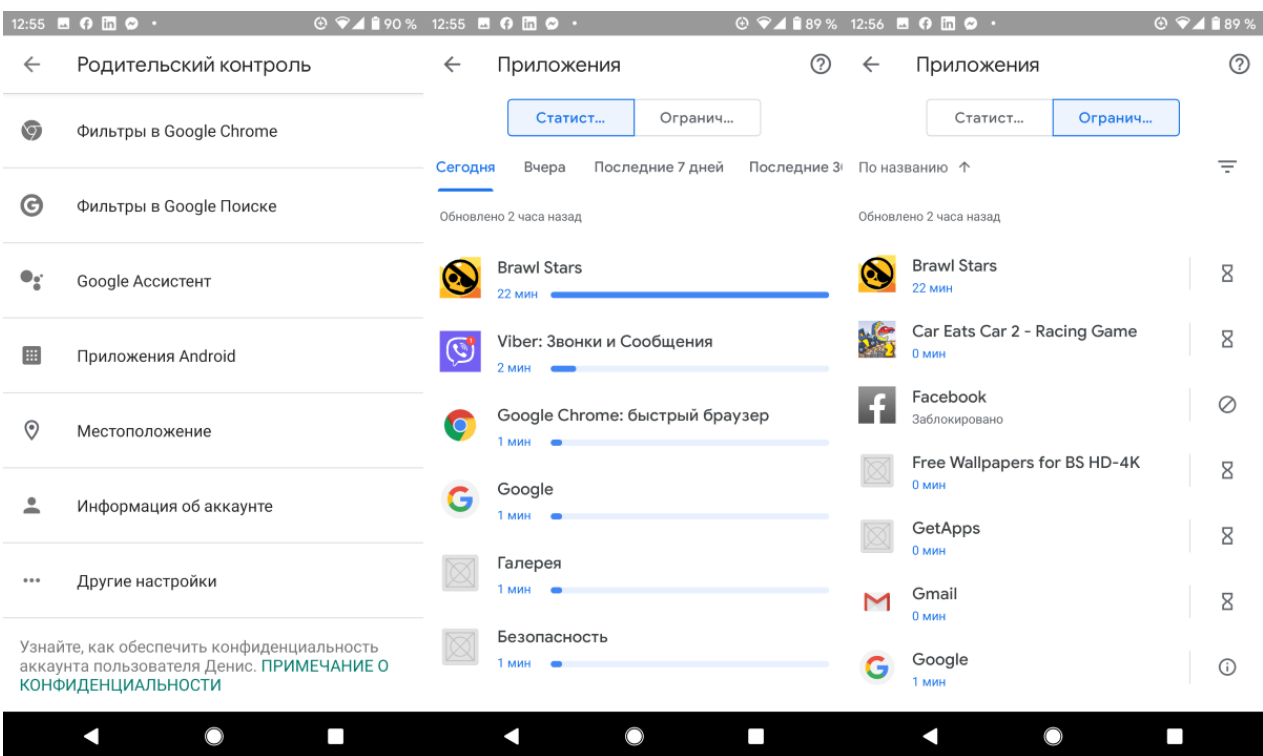

Кроме того, можно нажать на раздел приложений Android, чтобы установить временные ограничения для существующих приложений на телефоне ребёнка или напрямую ограничить доступ к приложениям. Когда доступ к приложению ограничен, значок буквально исчезает с главного экрана и панели приложений, что делает его недоступным.

Наконец, этот раздел содержит очень важный параметр. Вы можете потребовать разрешения родителей, прежде чем ребёнок войдёт в приложения или игры, которые родитель не сможет контролировать. Это функция активирована по умолчанию.

### *Отслеживайте активность использования телефона*

В третьем разделе отображается фактическую активность вашего ребёнка. Вы можете увидеть приложения, которые он используют и как долго в виде разнообразных гистограмм. Здесь есть ярлык для экрана ограничений приложений, если вы решите, что вашему ребёнку пора заканчивать играть в игру.

Существует отдельный раздел, который показывает какие приложения и игры установил сам ребёнок на своём устройстве. Таким образом, вы можете отслеживать, что он загружает и что делает.

### *Время использования устройства*

Детям, скорей всего, не следует торчать в телефоне весь день. Есть целый раздел для ограничения использования времени экрана. Первая вкладка, «Ограничения», позволяет устанавливать ежедневные ограничения времени работы за смартфоном. Например, вы можете установить ограничение три часа в школьные дни и шесть часов в выходные.

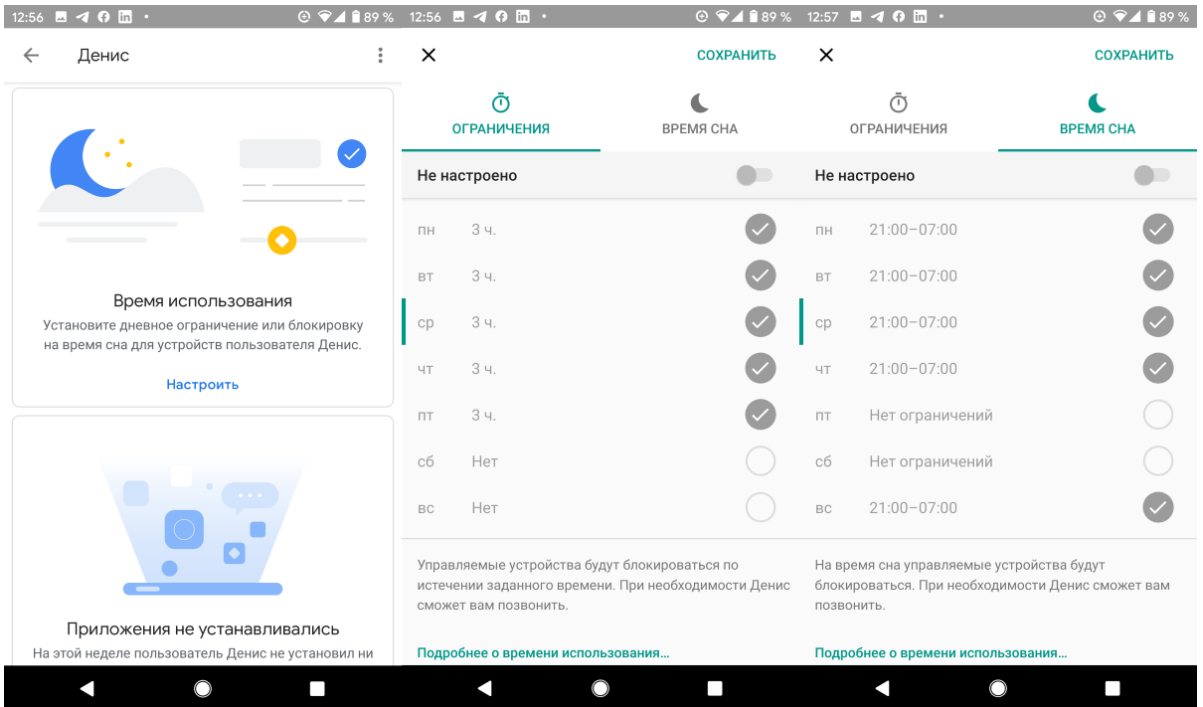

Вторая вкладка «Время сна», позволяет жёстко ограничить время, в которое дети могут пользоваться своими телефонами. После настройки и наступлении времени ограничения телефон ребёнка заблокируется, и он не сможет получить к нему доступ до утра.

### *Настройки устройства*

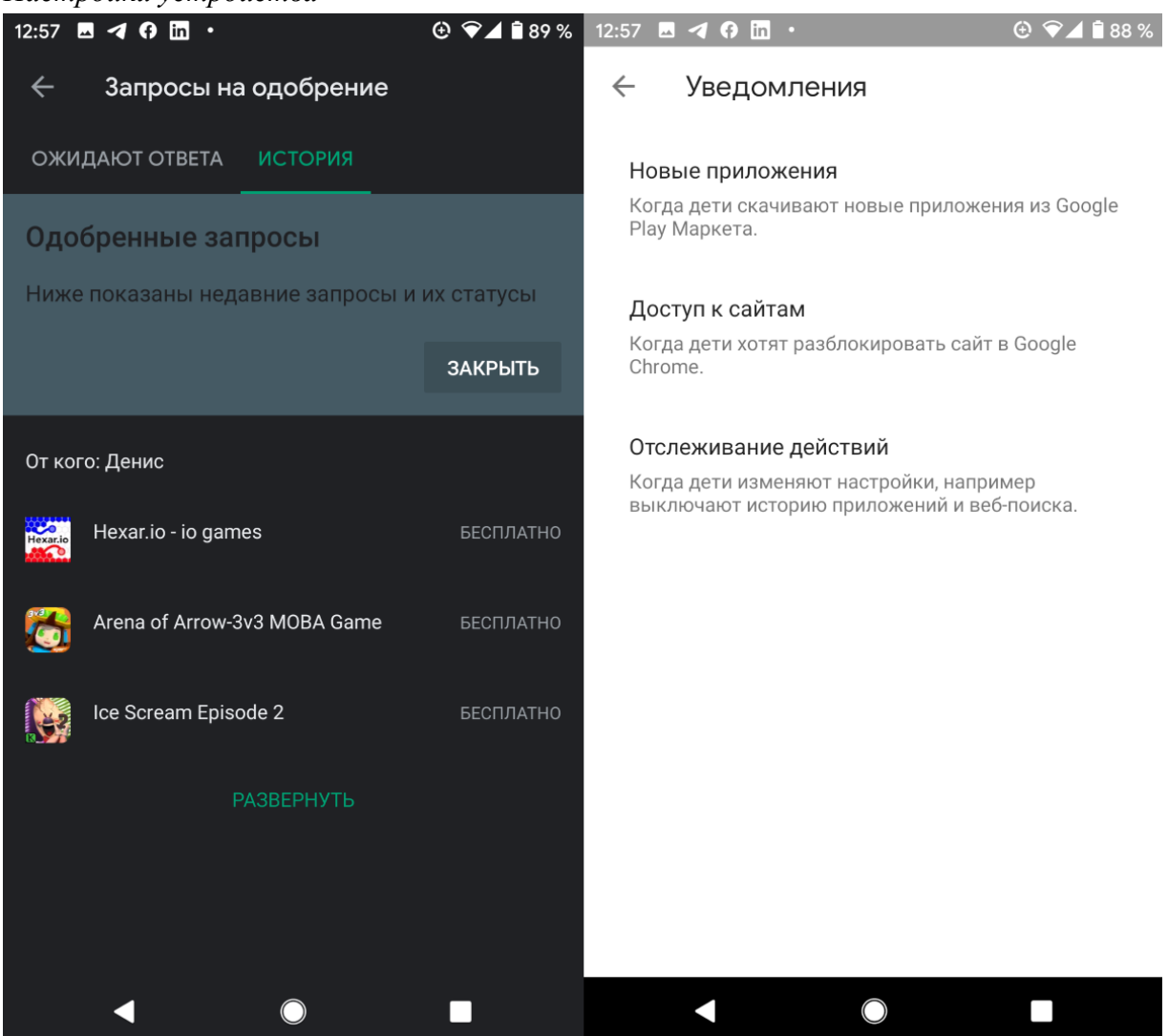

Последняя карточка делает две вещи: воспроизводит звук, который мы упоминали ранее в разделе местоположения, а также позволяет редактировать настройки дочернего устройства. Вы можете установить ограничения на такие вещи, как добавление пользователей, доступ к параметрам разработчика и возможность загружать приложения из неизвестных источников. Все они отключены по умолчанию, и вы можете включить их, если хотите.

# **Как установить родительский контроль на телефон Apple iPhone (iOS)**

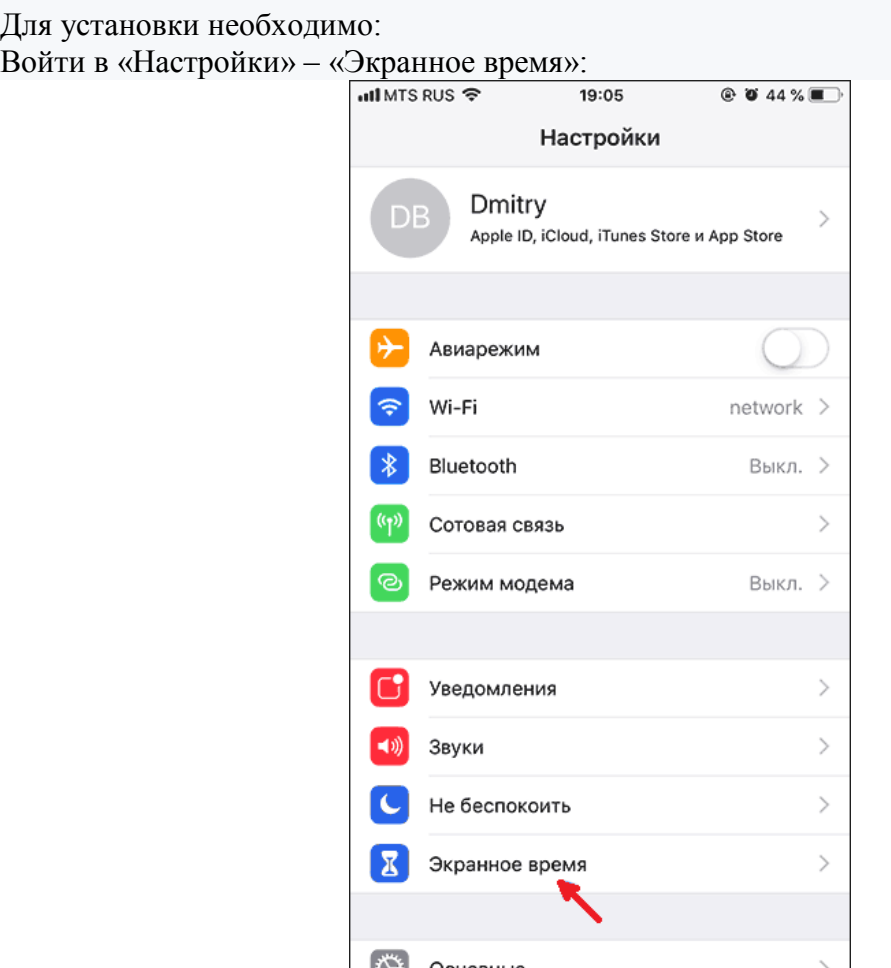

Нажмите «Включить», далее укажите, что это iPhone вашего ребенка:

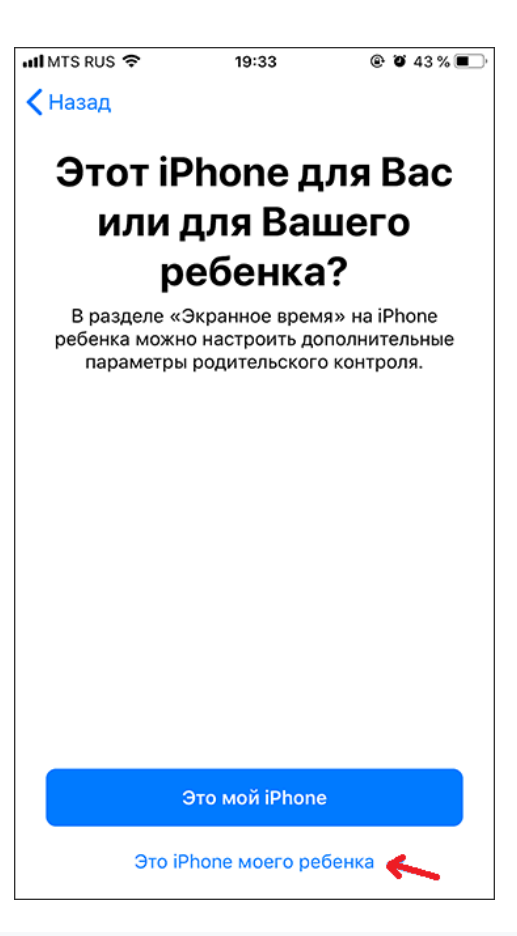

Далее можно задать период, во время которого можно использовать телефон:

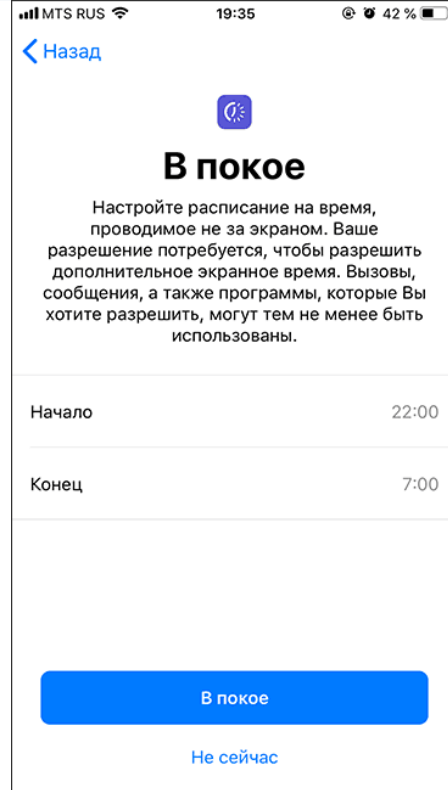

Возможно указать лимит отдельно для каждой функции:

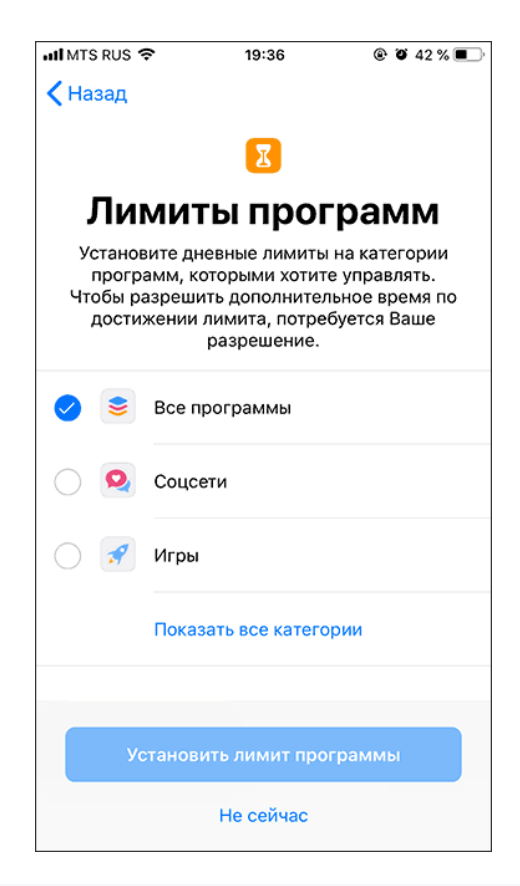

Нажмите «Дальше» в «Контент и конфиденциальность» и укажите пароль, отличный от кода разблокировки:

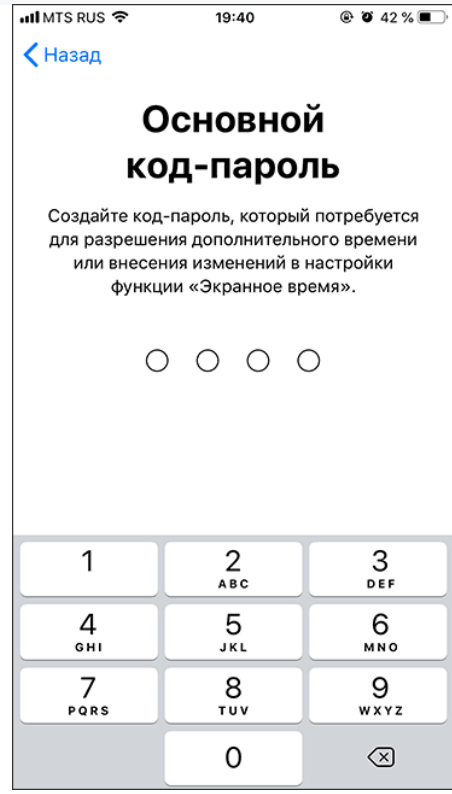

Вы окажетесь в меню установки лимитов и ограничений; В графе «Разрешенные всегда» можно указать исключения для лимитов:

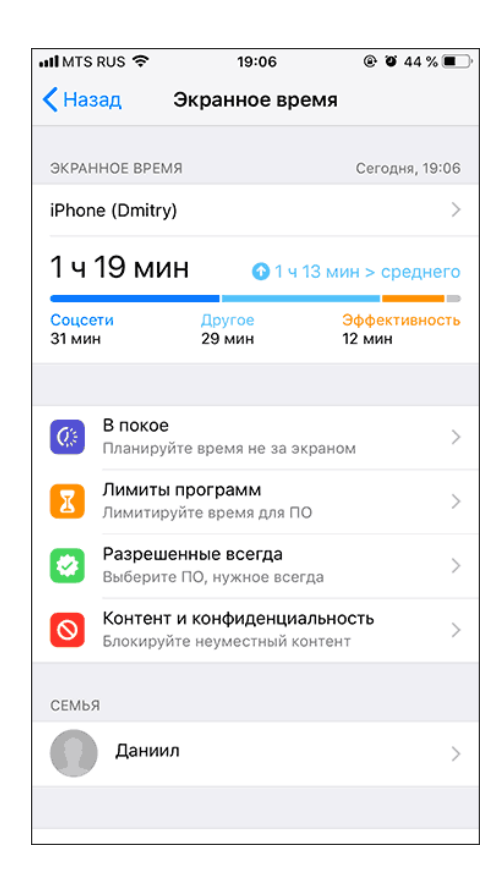